## **[Synchronizacja](https://pomoc.comarch.pl/mobile/pl/cee/20226/index.php/knowledge-base/synchronizacja/)**

Przedstawiciel handlowy może z poziomu ekranu menu głównego aplikacji wywołać proces synchronizacji z systemem ERP. W tym celu należy nacisnąć na kafel **[Synchro]**, a następnie wybrać jedną z dostępnych opcji:

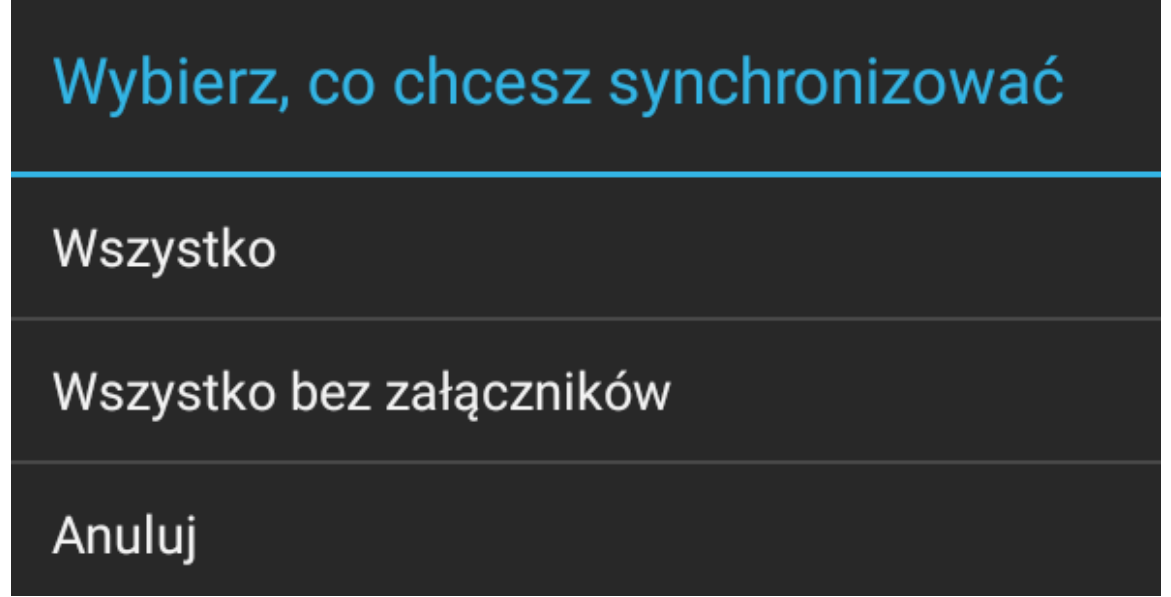

Profile synchronizacji w aplikacji

- **[Wszystko]** pobranie aktualnych danych z systemu oraz wysłanie wszystkich danych dodanych na urządzeniu
- **[Wszystko bez załączników]** pobranie aktualnych danych z systemu z wyłączeniem załączników oraz wysłanie wszystkich danych dodanych na urządzeniu
- **[Anuluj]** anulowanie akcji i powrót do menu głównego

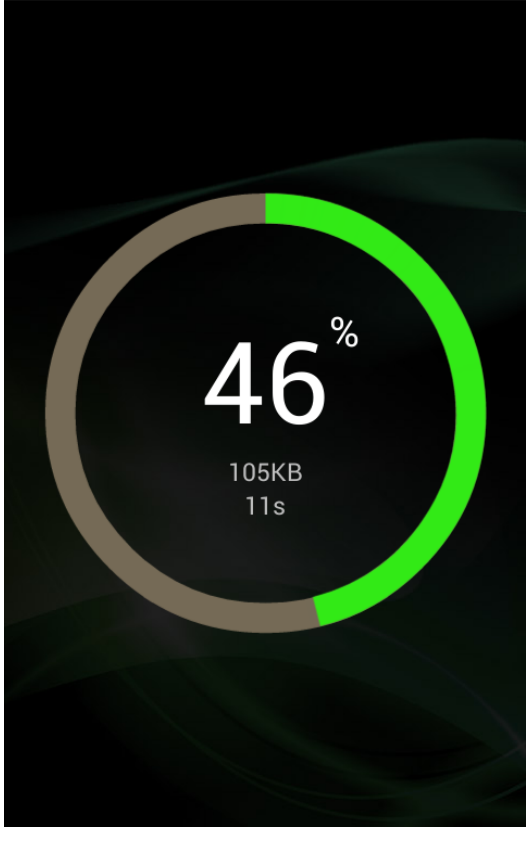

Procentowy postęp synchronizacji

Synchronizacja odbywa się wieloetapowo, o czym informują odpowiednie paski postępu synchronizacji, które pojawiają się po naciśnięciu procentowego postępu synchronizacji

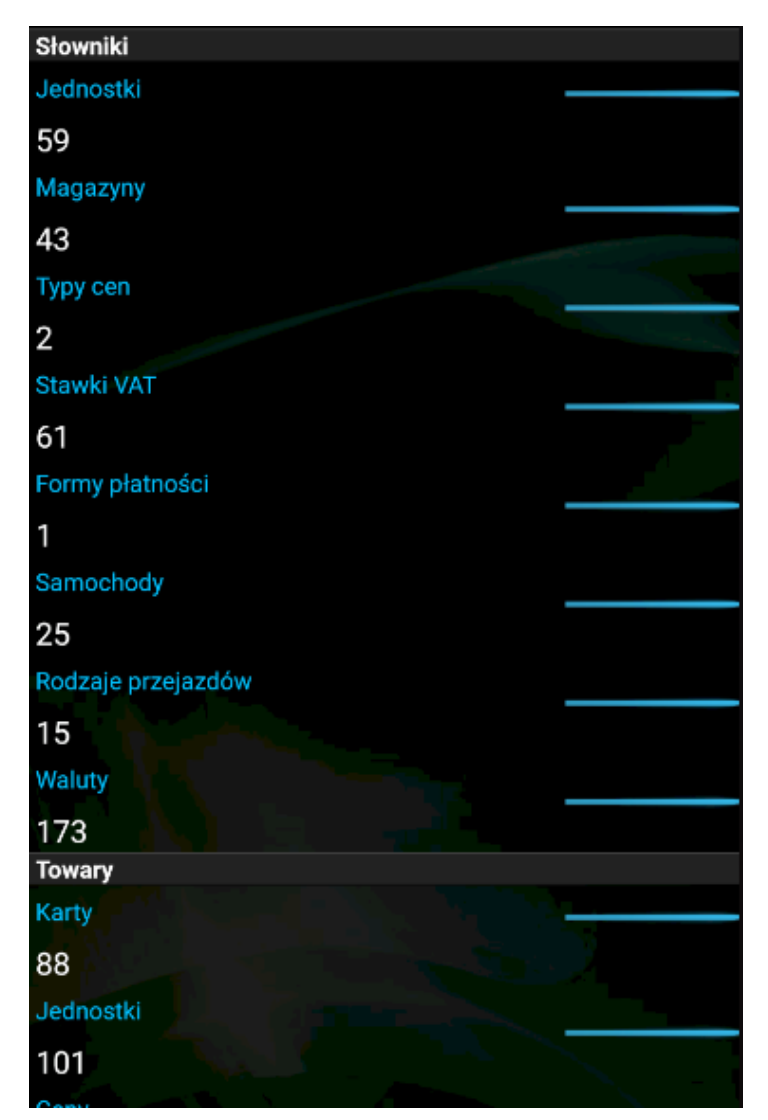

Paski postępu synchronizacji

Synchronizowane są następujące elementy w ramach sekcji:

- Słowniki
	- Jednostki
	- Magazyny
	- Typy cen
	- Rodzaje kontrahentów
	- Stawki VAT
	- Formy płatności
	- Stanowiska
	- Samochody
	- Rodzaje przejazdów
	- Waluty
	- Rodzaje cen i rabatów
	- Globalna konfiguracja cen
- Towary
	- Karty
	- Jednostki
	- Ceny
	- Zasoby
	- Grupy
	- Grupy linki
- Kontrahenci
	- Kontakty
	- Kontrahenci
	- Osoby kontaktowe
	- Wysyłanie kontrahentów
	- Wysyłanie powiazań kontrahentów
- Wizyty
	- Wizyty typy
	- Wizyty wzorce
	- Wizyty
- Dokumenty
	- Wysyłanie zamówień sprzedaży
	- Wysyłanie ofert sprzedaży
	- Numeratory
- Promocje
	- Nagłówki
	- Towary
- Informacje dodatkowe
	- Atrybuty klasy
	- Atrybuty wartości
- Załączniki
	- Zdjęcia

Po zakończeniu synchronizacji, aby wrócić do ekranu głównego aplikacji, należy nacisnąć na przycisk **[Powrót]** dostępny na urządzeniu.

W aplikacji weryfikowana jest poprawność synchronizacji poszczególnych elementów. Jeżeli, któryś z elementów się nie zsynchronizuje poprawnie, podświetlony zostanie na czerwono.

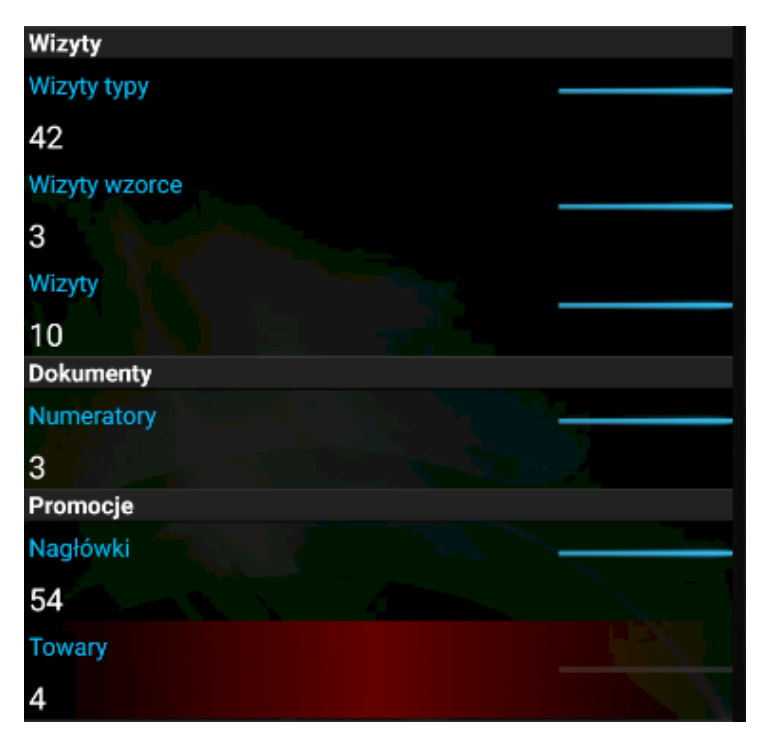

Kolory elementów podczas synchronizacji

W przypadku niepoprawnej pierwszej synchronizacji w aplikacji będą widoczne tylko dwa kafle (Ustawienia, Synchro).

Pozostałe kafle pojawią się po prawidłowym wykonaniu się pierwszej synchronizacji.

Wskazówka W celu usprawnienia analizy ewentualnych błędów podczas synchronizacji w aplikacji Comarch Mobile została udostępniona opcja [Zapisz logi aplikacji do pliku]. Funkcjonalność opisana [TUTAJ](https://pomoc.comarch.pl/mobile/pl/cee/20226/?post_type=ht_kb&p=5495&preview=true).